# 顧客アクションの利用方法

[顧客]の検索後に表示される [顧客アクション] ボタンをクリックすると、検索した顧客に対して、さまざまな処理を 一括で行うことができます。

### 顧客アクションの表示と顧客の選択

1. [顧客-検索]画面で検索を行い [顧客アクション]ボタンをクリックします。

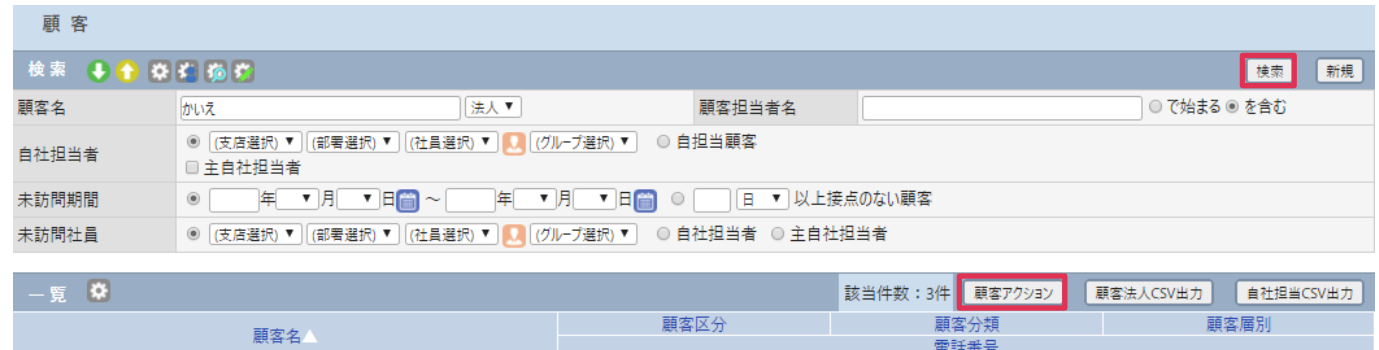

#### 海園興業株式会社

2. [顧客アクション]画面が表示されます。

[顧客一覧]で[顧客アクション]対象外となる顧客にチェックを入れて[削除]をクリックします。

#### 顧客アクション

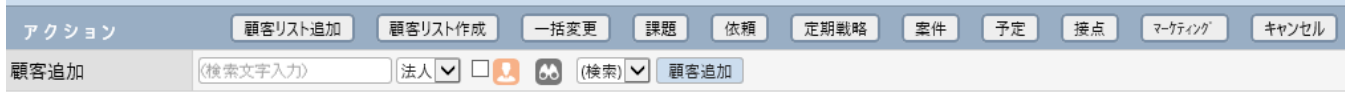

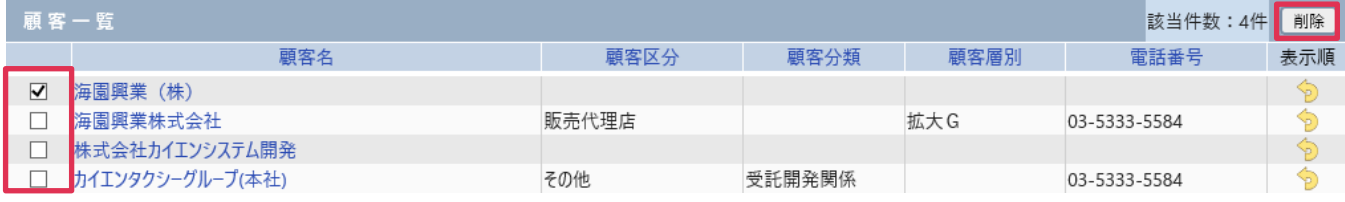

### 3. [OK] をクリックします。

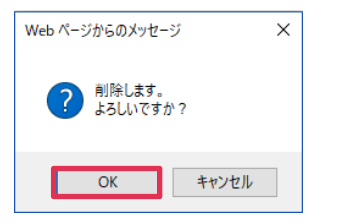

4. [顧客一覧]に[顧客アクション]対象顧客が表示されます。

[顧客アクション]作業を行うには、[顧客リスト追加][顧客リスト作成][一括変更][課題][依頼] [定期戦略][案件][予定][接点][マーケティング]をクリックします。

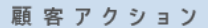

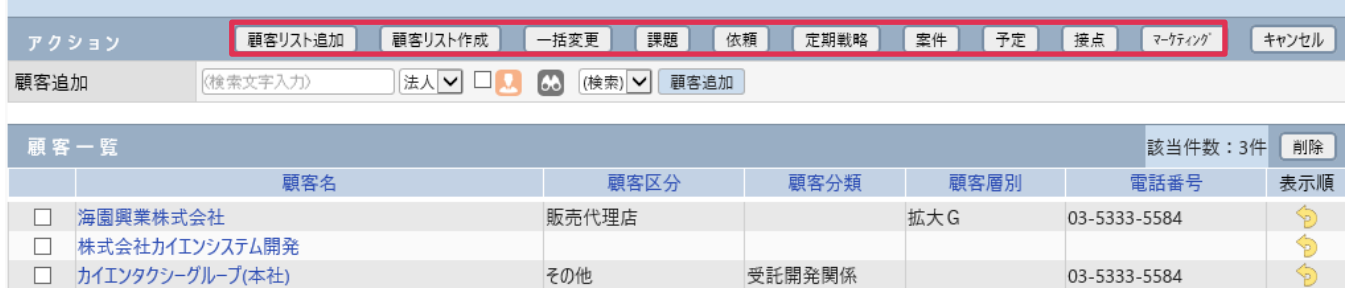

### 顧客リスト追加ボタン

[顧客アクション]で選択した顧客を、既に登録されている[顧客リスト]へ追加します。

1. [顧客リスト追加]をクリックします。

| 顧 客 ア ク シ ョ ン |                             |         |         |               |              |            |              |              |         |       |  |
|---------------|-----------------------------|---------|---------|---------------|--------------|------------|--------------|--------------|---------|-------|--|
| アクション         |                             | 顧客リスト追加 | 顧客リスト作成 | 一括変更          | 課題           | 依頼<br>定期戦略 | 予定<br>案件     | 接点           | マーケティング | キャンセル |  |
|               | પ≋∧[V □<br>顧客追加<br>(検索文字入力) |         |         | 66            | (検索) > 顧客追加  |            |              |              |         |       |  |
| 顧客一覧          |                             |         |         |               |              |            |              |              | 該当件数:3件 | 削除    |  |
|               | 顧客名                         |         |         |               | 顧客区分<br>顧客分類 |            | 顧客層別         | 電話番号         |         | 表示順   |  |
|               | 海園興業株式会社                    |         | 販売代理店   |               |              | 拡大G        | 03-5333-5584 |              | D       |       |  |
|               | 株式会社カイエンシステム開発              |         |         |               |              |            |              |              | D       |       |  |
|               | カイエンタクシーグループ(本社)            |         |         | 受託開発関係<br>その他 |              |            |              | 03-5333-5584 |         | \$    |  |

2. [検索顧客リスト]画面が表示されます。[一覧]に登録されている [顧客リスト]が表示されます。 [追加] をクリックします。

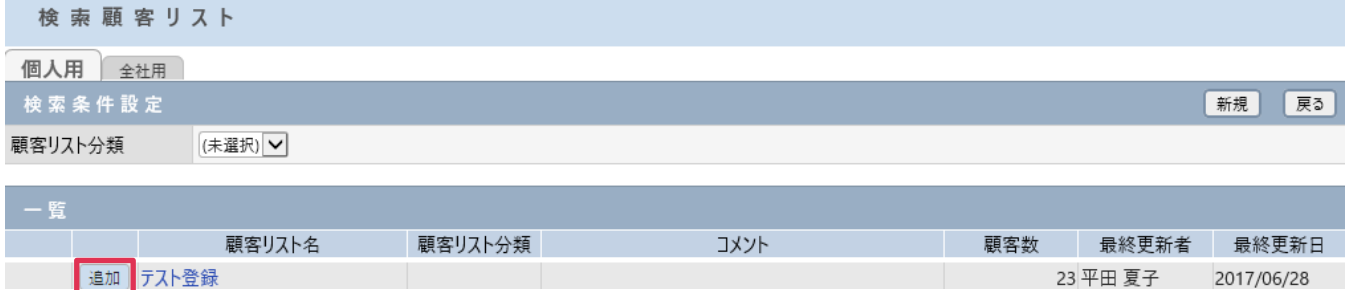

3. [検索顧客リスト·更新]画面が表示され、[顧客アクション]選択顧客がリストに追加されます。 [OK]をクリックして、[更新]をクリックします。

検索顧客リスト

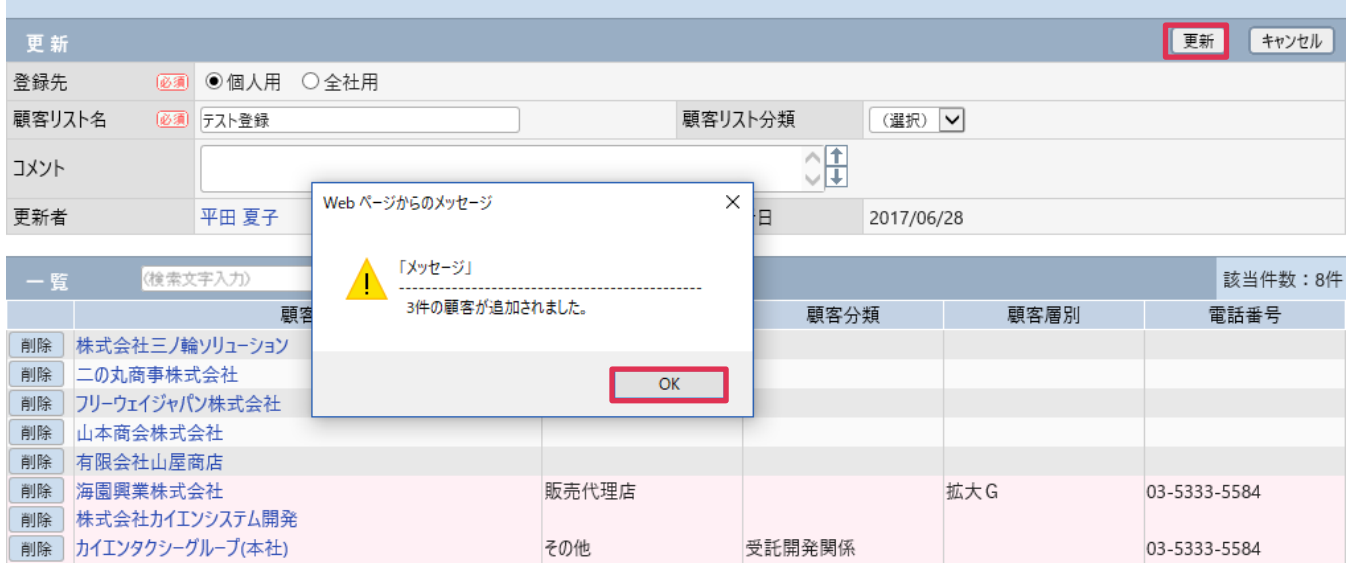

#### 4. [戻る]をクリックします。

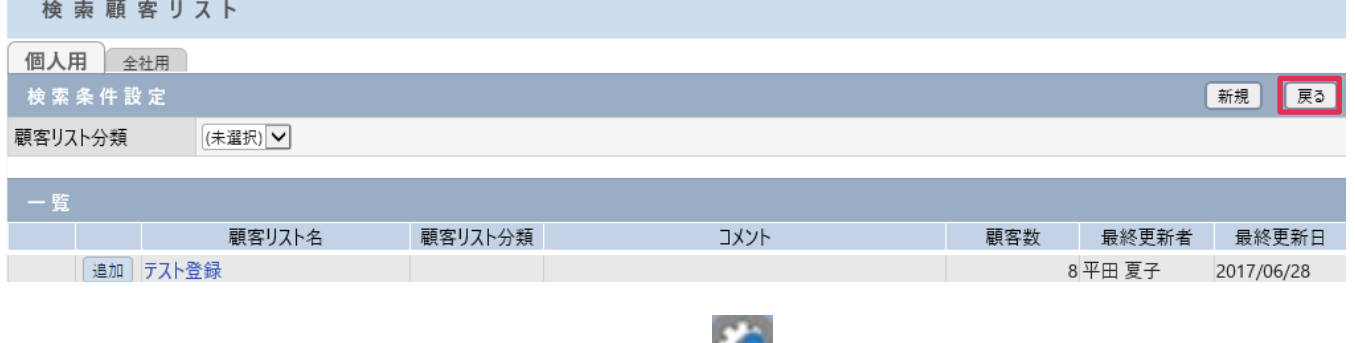

5. 更新された [顧客リスト] は [顧客-検索] 画面の アイコンで確認できます。

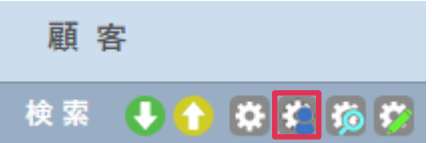

# 顧客リスト作成ボタン

[顧客アクション]で選択した顧客を、新規[顧客リスト]へ追加します。

1. [顧客リスト作成]をクリックします。

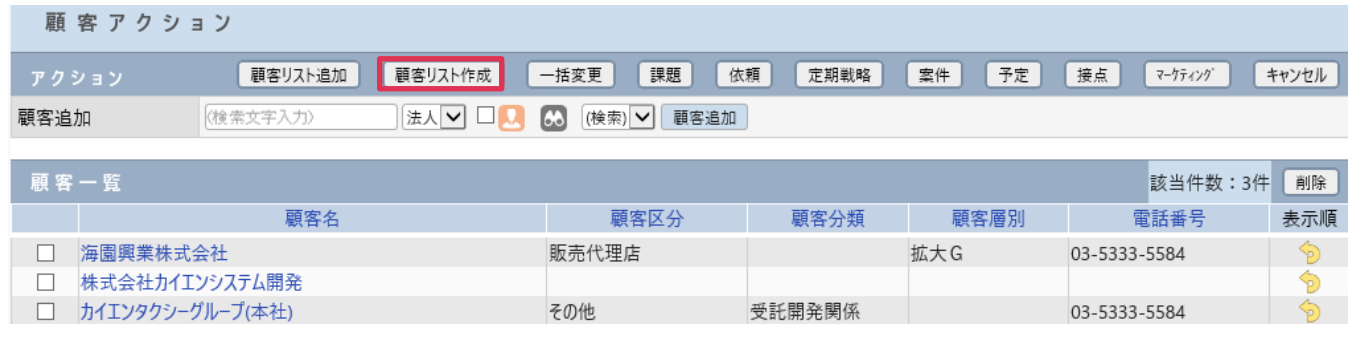

2. 「検索顧客リスト-登録]画面が表示されます。「登録先]「顧客リスト名]などを選択、入力して

[登録] をクリックします。 the control of the control of the con-

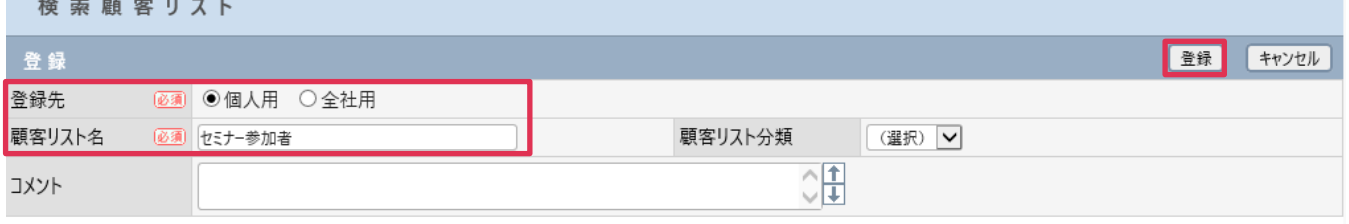

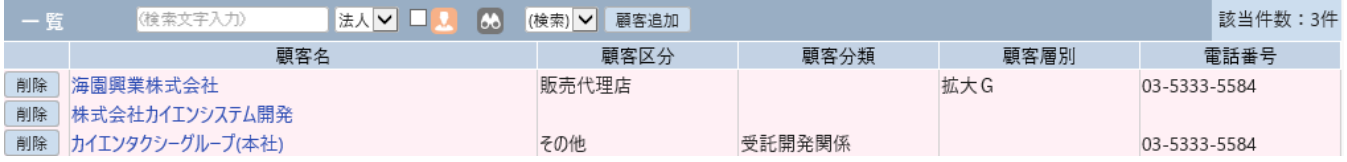

3. 登録された [顧客リスト] は [顧客 - 検索] 画面の キン アイコンで確認できます。

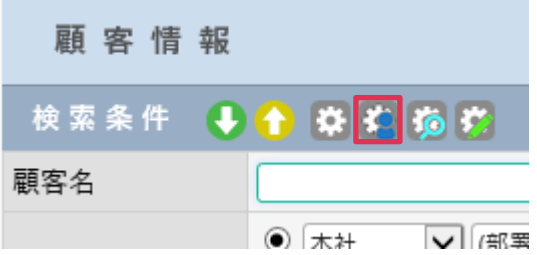

03-5333-5584

### 一括変更ボタン

□ 株式会社カイエンシステム開発

□ カイエンタクシーグループ(本社)

[顧客アクション]で選択した顧客の[顧客]を一括変更します。

1. [一括変更]をクリックします。

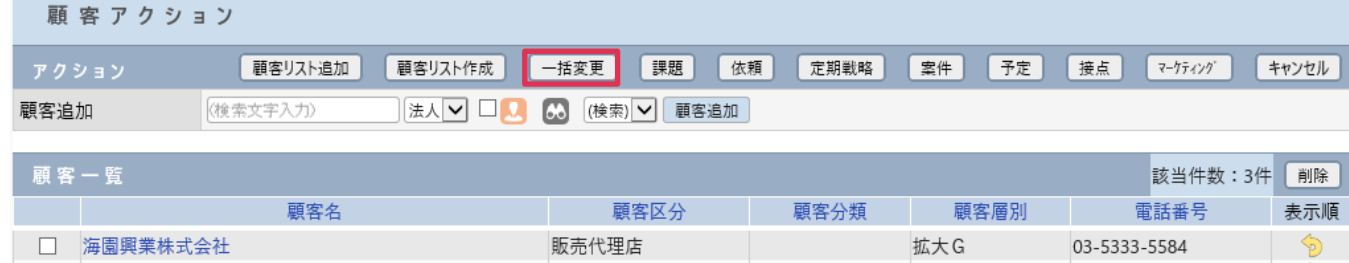

その他

受託開発関係

2. [顧客一括更新]画面が表示されます。 めい をクリックします。

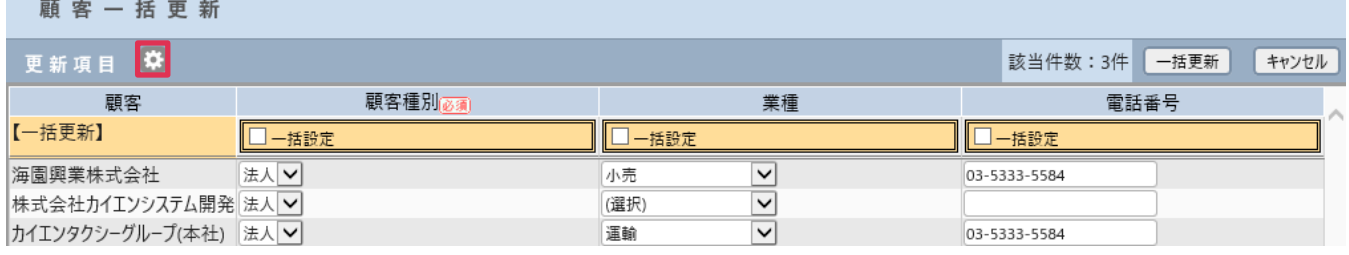

3. [一括更新項目-選択]画面が表示されます。

一样再新頂日 - 選択

一 括 更 新 す る 項 目 を 、 左 の [ 更 新 項 目 ] か ら 選 択 し [ 設 定 ] を ク リ ッ ク し ま す 。

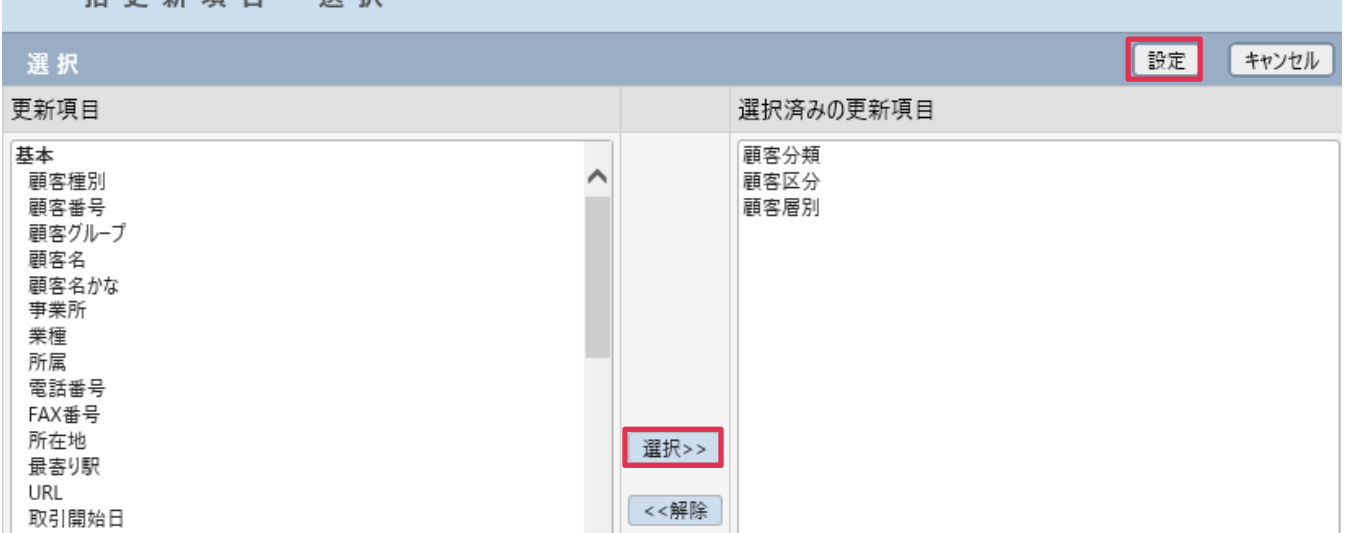

4. [顧客一括更新]画面が表示されます。

[一括設定]にチェックを入れると、顧客アクション選択顧客へ一括でデータ更新する事が出来ます。

[一括設定]にチェックを入れない場合は個別にデータを選択します。

設定完了したら[一括更新]をクリックします。

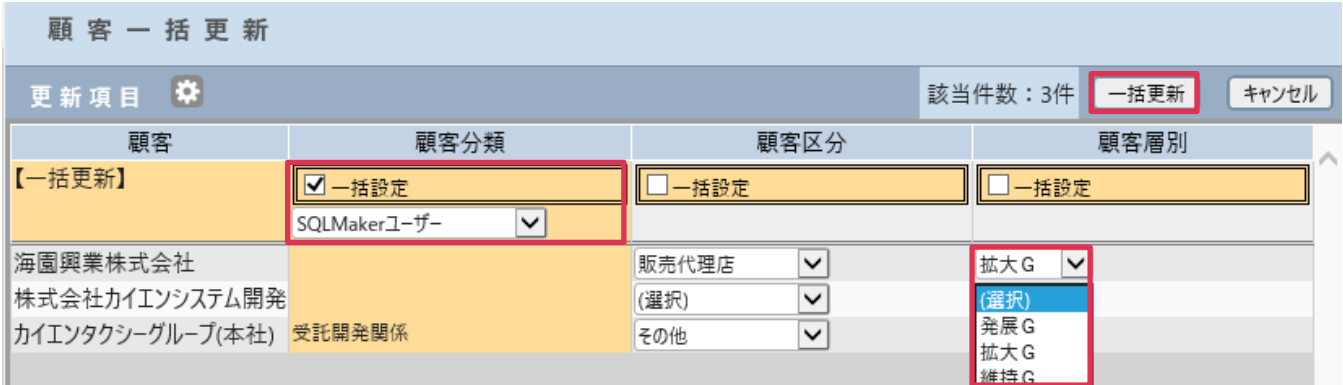

5. [OK]をクリックします。(一括設定項目には下記のような確認が表示されます。)

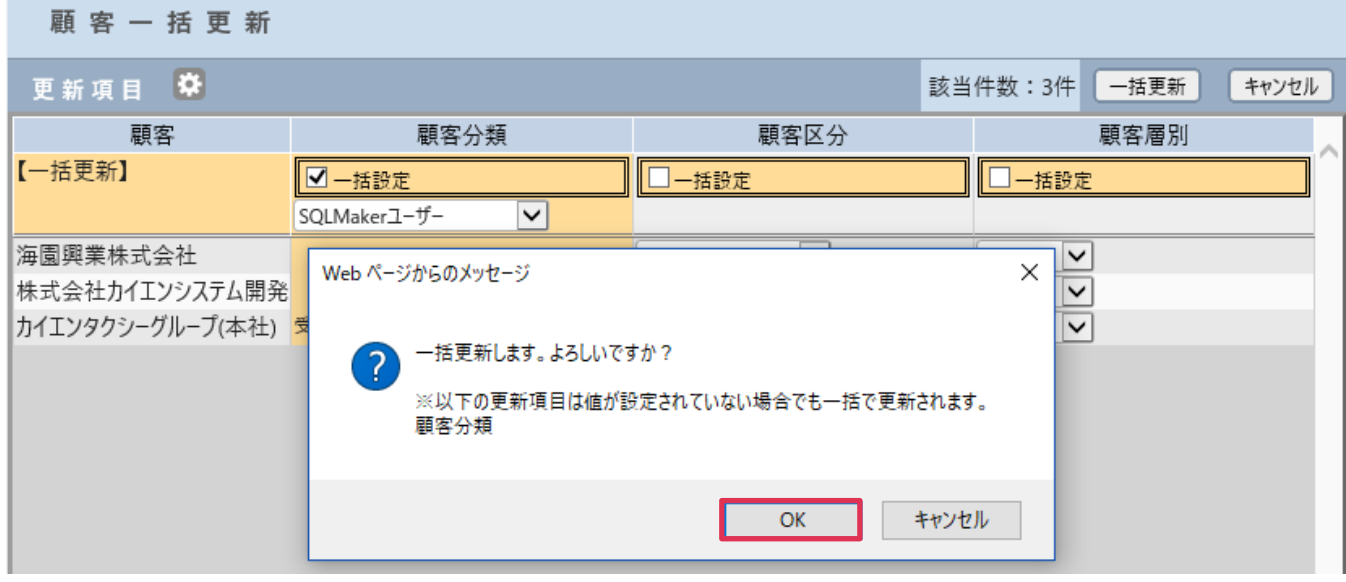

6. [顧客アクション]画面が表示されます。顧客が更新されていることが確認できます。

| 顧 客 ア ク シ ョ ン |          |         |      |                                        |      |    |    |    |         |       |
|---------------|----------|---------|------|----------------------------------------|------|----|----|----|---------|-------|
| アクション         | 顧客リスト追加  | 顧客リスト作成 | 一括変更 | 課題<br>依頼                               | 定期戦略 | 案件 | 予定 | 接点 | マーケティング | キャンセル |
| 顧客追加          | (検索文字入力) |         |      | 法人 ▽ □ <mark>↓</mark> ● ● 【検索】 ▽  顧客追加 |      |    |    |    |         |       |
|               |          |         |      |                                        |      |    |    |    |         |       |

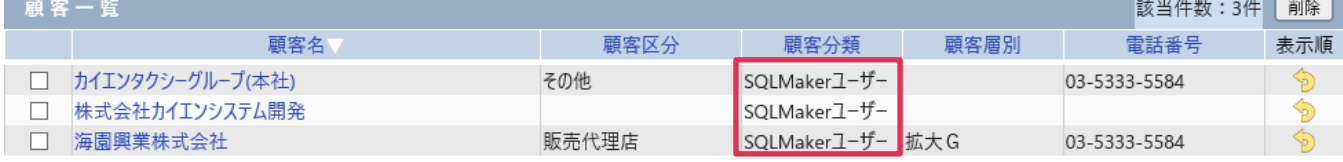

### 課題ボタン

[顧客アクション]で選択した顧客に対して[課題]を登録します。

#### 1. [課題] をクリックします。

| 課題<br>依頼<br>予定<br>接点<br>顧客リスト作成<br>一括変更<br>案件<br>定期戦略<br>顧客リスト追加<br>マーケティング<br>アクション<br> (検索)   ✔  <br>顧客追加<br>(検索文字入力)<br>顧客追加<br> 法人 ▼  凵<br>$\bullet$<br>該当件数:3件<br>削除<br>顧客一覧<br>表示順<br>顧客名<br>電話番号<br>顧客分類<br>顧客層別<br>顧客区分<br>D | 顧 客 ア ク シ ョ ン |          |  |  |       |  |     |  |  |              |       |  |  |
|----------------------------------------------------------------------------------------------------|---------------|----------|--|--|-------|--|-----|--|--|--------------|-------|--|--|
|                                                                                                    |               |          |  |  |       |  |     |  |  |              | キャンセル |  |  |
|                                                                                                    |               |          |  |  |       |  |     |  |  |              |       |  |  |
|                                                                                                    |               |          |  |  |       |  |     |  |  |              |       |  |  |
|                                                                                                    |               |          |  |  |       |  |     |  |  |              |       |  |  |
|                                                                                                    |               | 海園興業株式会社 |  |  | 販売代理店 |  | 拡大G |  |  | 03-5333-5584 |       |  |  |
| D<br>株式会社カイエンシステム開発                                                                                                    |               |          |  |  |       |  |     |  |  |              |       |  |  |
| \$<br>カイエンタクシーグループ(本社)<br>その他<br>受託開発関係<br>03-5333-5584                                                                                                    |               |          |  |  |       |  |     |  |  |              |       |  |  |

2. [課題-登録]画面が表示されます。[社員名][分類]などの項目を選択、入力して[登録]をクリック

#### します。

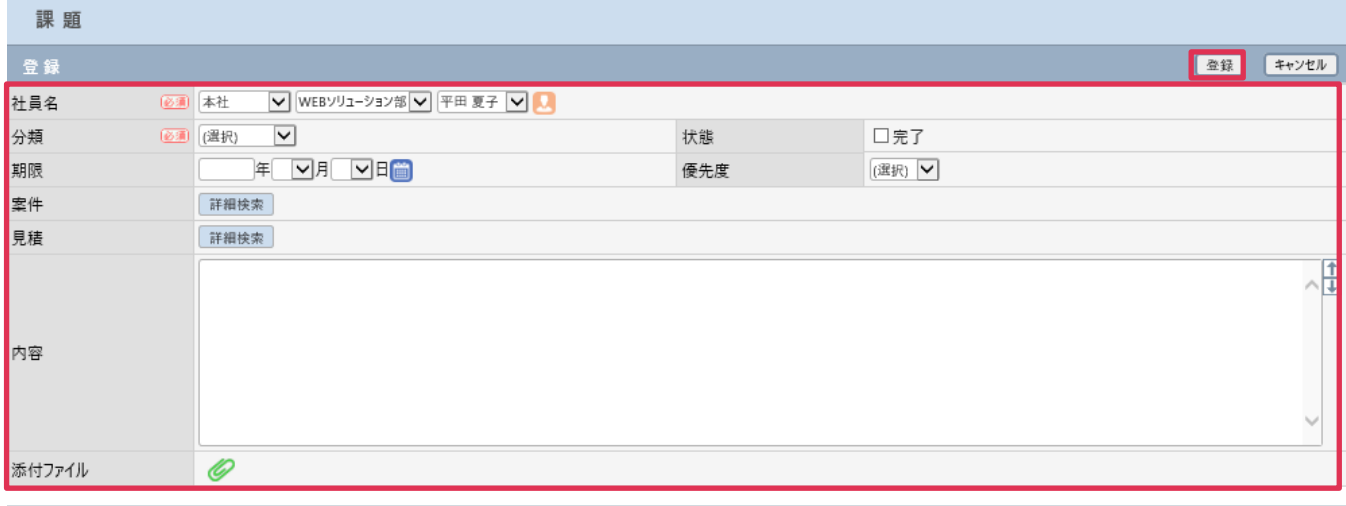

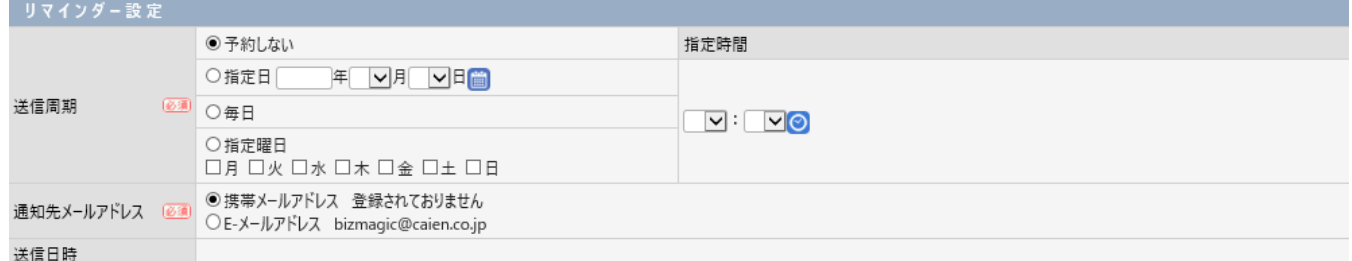

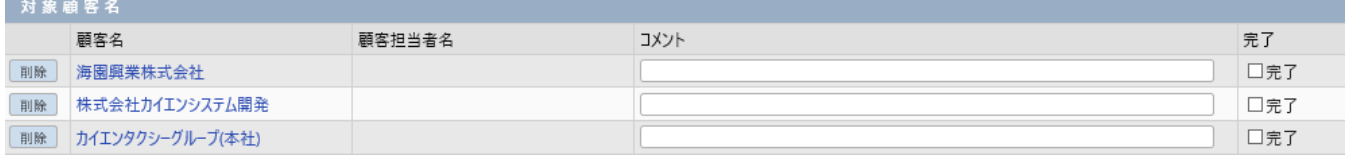

### ■POINT

登録された[課題]は[ホーム]画面などで確認する事が出来ます。

### 依頼ボタン

[顧客アクション]で選択した顧客に関する[業務依頼]を送信します。

#### 1. [依頼]をクリックします。

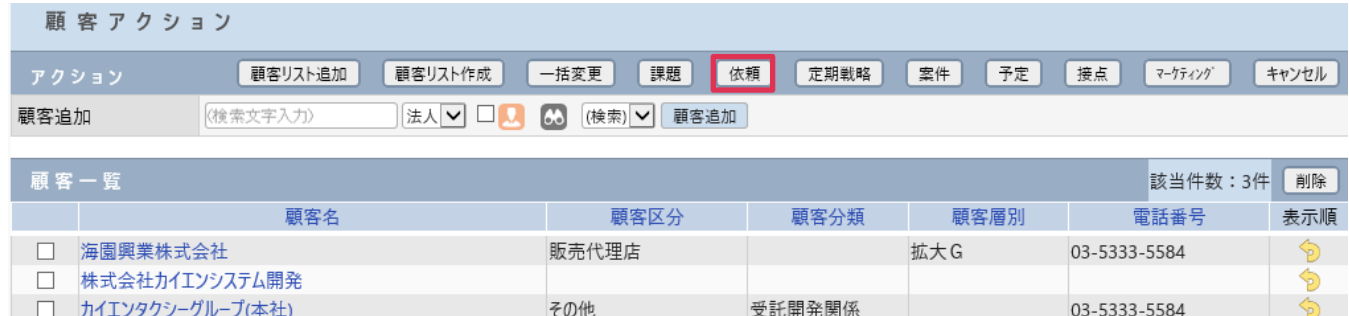

#### 2. 業務依頼登録画面が表示されます。必要項目を選択、入力して [登録] をクリックします。

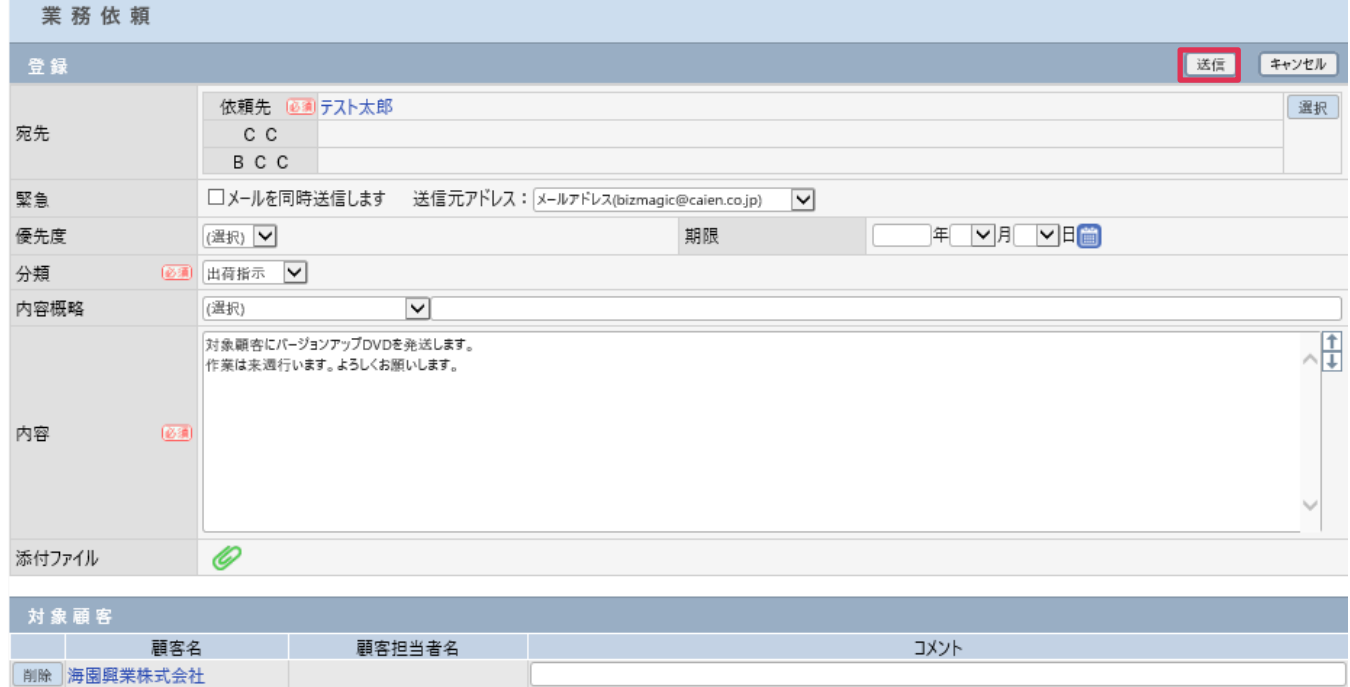

### 3. [宛先]社員へは下記の様に送信されます。

|削除| 株式会社カイエンシステム開発 |削除 カイエンタクシーグループ(本社)

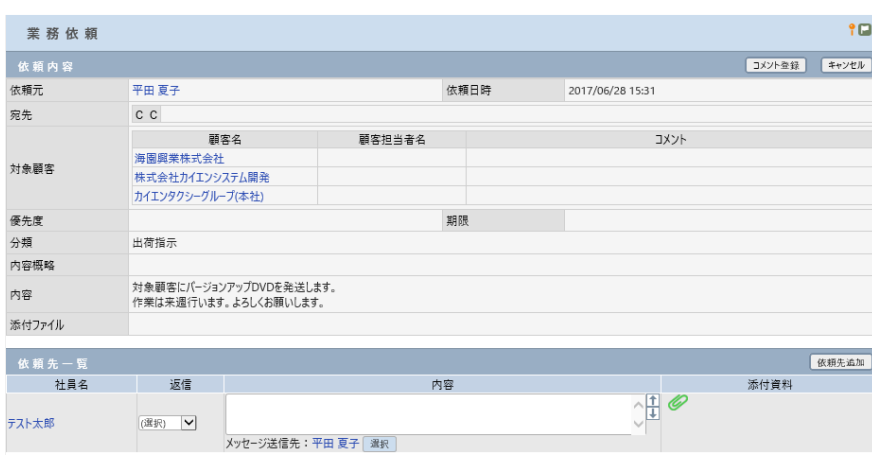

# 予定ボタン

[顧客アクション]で選択した顧客に関する[予定]を登録します。

#### 1. [予定]をクリックします。

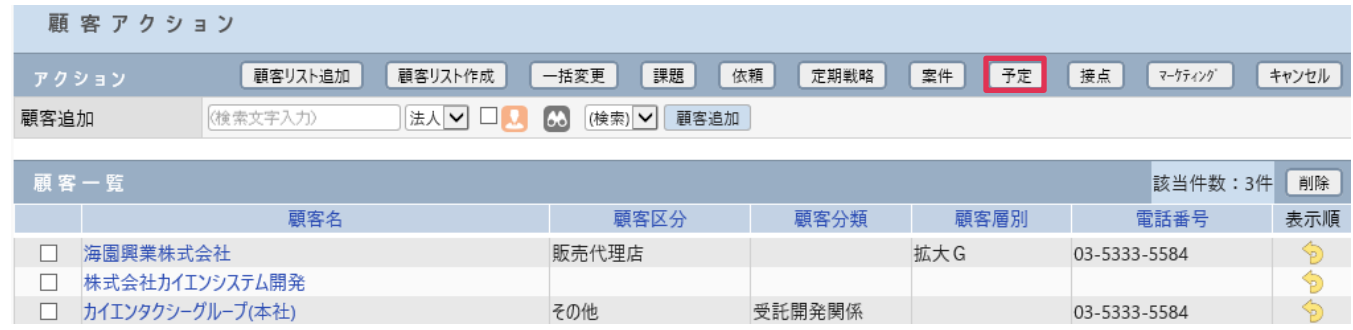

2. [一括予定-登録]画面が表示されます。

[対応形態][内容概略]などの項目を選択し、予定登録する日付にチェックを入れて [登録]をクリッ

クします。

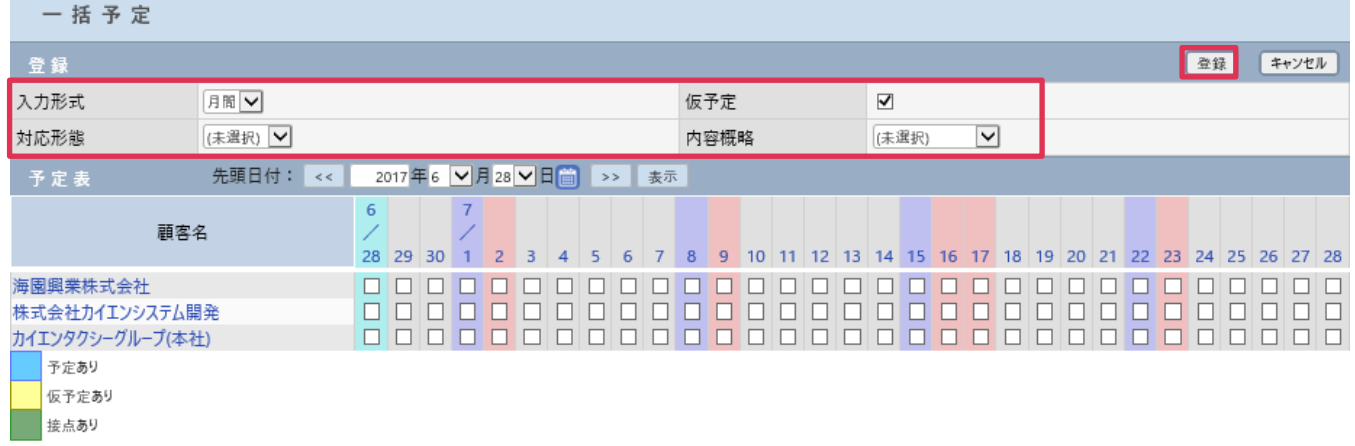

登録された予定は[予定表]で確認する事が出来ます。

### ■NOTE

[予定][予定表]は BizMagicBasic の機能です。

# 接点ボタン

[顧客アクション]で選択した顧客に関する[予定]を登録します。

#### 1. [接点]をクリック

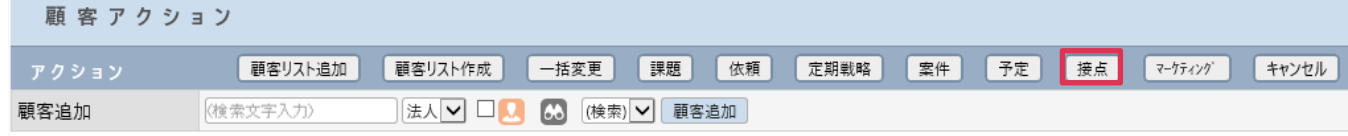

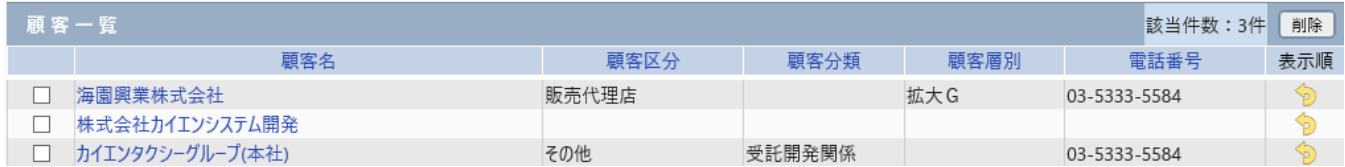

### 2. [一括接点記録]画面が表示されます。

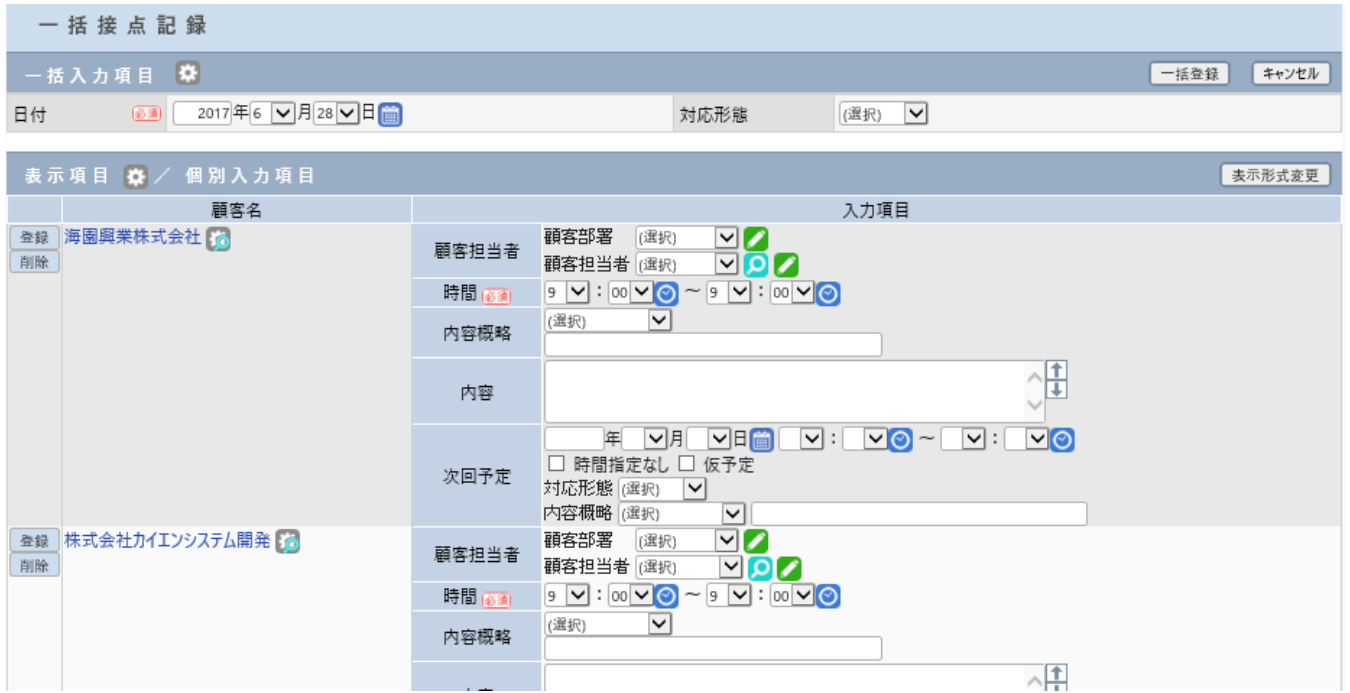

\* [一括接点記録] の詳細な操作方法は、オンラインヘルプ - [操作マニュアル] - [一括接点記録] をご参照ください。